## How to Place a Floor Stock Order Administratively

With CaterTrax online ordering, you can place a Floor Stock order for a customer at any time, on any device.

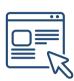

Follow the steps below for a quick and easy way to manage your Floor Stock orders. With an administrative account, you gain access to place and modify Floor Stockorders on behalf of customers.

### **GET STARTED**

To start, visit your CaterTrax website.

- 1. Click Admin Sign In in the bottom right corner of the homepage. (Figure 1)
- 2. Complete all required fields on the **Administrative Sign In** page and click Sign In.

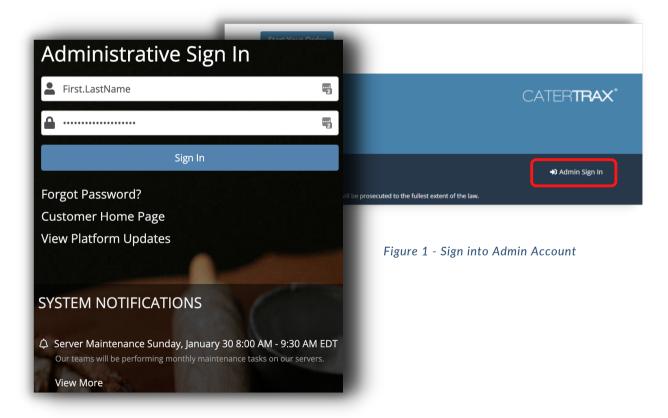

© Copyright 2021 CaterTrax, Inc. All rights reserved. This document may not be copied in part or full without express written permission from CaterTrax, Inc. All violations will be prosecuted to the fullest extent of the law.

## How to Place a Floor Stock Order Administratively

### LOCATE CUSTOMER ACCOUNT

Make sure you are logged into your account as an administrator.

- 1. Click New Order in the top left corner of the calendar landing page. (Figure 2)
- 2. Select the Floor Stock/Requisitions Ordering Option and locate or create your

customer's profile. (Figure 3)

3. Click Create Order button. (Figure 4)

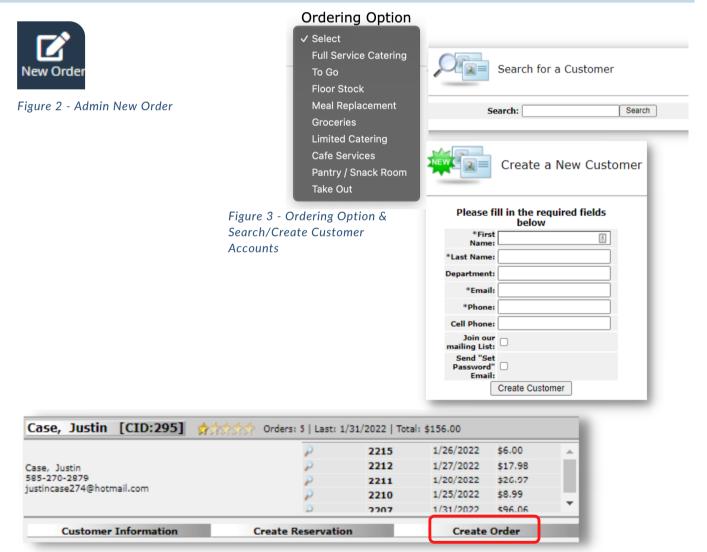

Figure 4 - Create Order Button

## How to Place a Floor Stock Order Administratively

#### **CREATE A NEW ORDER**

Make sure you are logged into your account as an administrator.

- 1. Choose your **Floor Stock** menu from the listed selections.
- 2. Browse the menu and select the item(s) you want to order; Items will be organized by

units. (Figure 5)

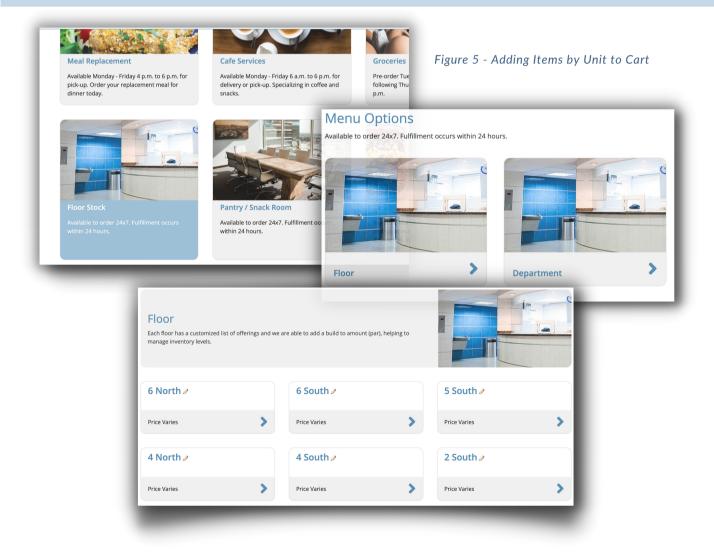

## How to Place a Floor Stock Order Administratively

### **ORDER CHECK OUT**

Make sure you are logged into your account as an administrator.

- 3. For each item, fill in item quantities and click Add to Cart.
- 4. Once all items have been added to your cart, click on Check Out in the cart. (Figure 6)

|                                                        | 6 Item(s) in Cart × View Related Items   Browse All                         |
|--------------------------------------------------------|-----------------------------------------------------------------------------|
| Figure 6 - Cart Check Out                              | - 6 + Apple Juice, 4 oz. (par 20) - each \$0.78 👕                           |
| 26N                                                    | - 25 + Cranberry Juice, 4 oz. (par 24) - each \$3.25                        |
| 6 Apple Juice, 4 oz. (par 20) - each                   | \$0.13 - 10 + 1% Milk, 4 oz. (par 8) - each \$1.80                          |
| 25 Cranberry Juice, 4 oz. (par 24) - each              | \$0.13 - 2 + Diet Ginger Ale, 8 oz. (par 24) - each \$0.50                  |
| 10 1% Milk, 4 oz. (par 8) - each                       | \$0.18 - 12 + Apple Sauce, 4 oz. (par 8) - each \$7.92                      |
| Ginger Ale, 8 oz. (par 24) - each                      | \$0.25 - 10 + Decaf Coffee 1.25 oz., Royal Cup (par 24) - \$7.30<br>per pkg |
| 2 Diet Ginger Ale, 8 oz. (par 24) - each               | \$0.25<br>Total \$21.55                                                     |
| 12 Apple Sauce, 4 oz. (par 8) - each                   | \$0.66                                                                      |
| Gelatin, 4 oz. (par 8) - each                          | \$0.08 Apply Promo Code >                                                   |
| Diet Gelatin, 4 oz. (par 8) - each                     | \$0.08 Cancel Order Check Out                                               |
| Saltines (par 100) - per pkg                           | \$0.03                                                                      |
| Coffee, Ground 1.7 oz., Royal Cup (par 24) - per pkg   | \$0.67                                                                      |
| 10 Decaf Coffee 1.25 oz., Roval Cup (par 24) - per pke | dd to Cart                                                                  |
|                                                        |                                                                             |

### How to Place a Floor Stock Order Administratively

### **ORDER CHECK OUT**

Make sure you are logged into your account as an administrator.

- 5. Review the order on Step 1 and click Continue. (Figure 7)
- 6. Select a date and time for the order on Step 2, and complete the applicable Pickup or

Delivery information. (Figure 8)

| Remove          |                                                                           |                                      |                                                                                            |                                                                                                    |
|-----------------|---------------------------------------------------------------------------|--------------------------------------|--------------------------------------------------------------------------------------------|----------------------------------------------------------------------------------------------------|
| Ū               | Add Line Item<br>Description<br>See _ III III III III III III III III III | Empty Order                          | Quantity Unit Price Balance                                                                | Figure 7 - Check Out<br>Step 1                                                                                                    |
| Û               | Kitchen Notes<br>Product Group<br>1922 - 旧 江 宋 후 8 년 묘 종 홍 종              | Œ                                    | Toor Stock v<br>25 0.13 \$3.25                                                             |                                                                                                    |
| Apply Promo     | Kitchen Notes<br>Product Group<br>Code                                    |                                      | Product Cost: \$21.55 Recalculate Product Cost: \$21.55 e Apply More Items Cancel Continue |                                                                                                    |
| gure 8<br>čep 2 | - Check Out                                                               | Event Information      Ede Selection | Delivery / Pickup<br>Co                                                                    | *Method: Delivery ▼<br>py Contact Information: ■<br>*Event Contact: Justin Case<br>*Contact Phone: [585-270-2879<br>*Building: [Conference Bidg<br>*Room #: 236 |

## How to Place a Floor Stock Order Administratively

### **ORDER CHECK OUT**

Make sure you are logged into your account as an administrator.

7. Review Order Summary on Step 3 and, if correct, click Continue. (Figure 9)

\_ **Order Summary** Customer Information Delivery / Pickup Information First Name: Justin Ordering Option: Limited Catering Last Name: Case Method: Delivery Email: justincase274@hotmail.com Event Contact: Justin Case Phone: 585-270-2879 Contact Phone: 585-270-2879 Cell Phone: 585-615-0025 Building: 200W Room #: 436 Event Information Guest Count: 1 Pick-up/ Delivery Date: Friday, 1/28/2022 Food Delivery Time: 9:00 AM Description Quantity Unit Price Balance 6 \$0.13 \$0.78 6N - Apple Juice, 4 oz. (par 20) - each 6N - Cranberry Juice, 4 oz. (par 24) - each 25 \$0.13 \$3.25 10 \$0.18 \$1.80 6N - 1% Milk, 4 oz. (par 8) - each 2 6N - Diet Ginger Ale, 8 oz. (par 24) - each \$0.25 \$0.50 6N - Apple Sauce, 4 oz. (par 8) - each 12 \$0.66 \$7.92 6N - Decaf Coffee 1.25 oz., Royal Cup (par 24) - per pkg 10 \$0.73 \$7.30 6N - Apple Juice, 4 oz. (par 20) each Product Cost: \$21.55 6N - Cranberry Juice, 4 oz. (par 24) - each Delivery Charge 0.00 6N - 1% Milk, 4 oz. (par 8) - each Service Charge 0.00 6N - Diet Ginger Ale, 8 oz. (par 24) - each Late Fee 0.00 6N - Apple Sauce, 4 oz. (Par 8) - each Discount 0.00 6N - Decaf Coffee 1.25 oz., Royal Cup (par 25) - per pkg oupon Discount 0.00 Tax (0%) 0.00 Balance: \$21.55 << Add Another Order | Back | Cancel | Continue

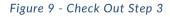

## How to Place a Floor Stock Order Administratively

### **COMPLETE ORDER CHECK OUT**

Make sure you are logged into your account as an administrator.

8. Step 4 will have you Select your payment method, complete the details, and click Place

Your Order. (Figure 10)

|                                                                                     | Payment Method                                                                                                    |                                           |  |
|-------------------------------------------------------------------------------------|----------------------------------------------------------------------------------------------------|-------------------------------------------|--|
|                                                                                     | *Please Note: The final invoice may be re-calculated to satisfy special requests or additions to standard offer.<br>You MUST click the Process This Order button below to complete this order. |                                           |  |
|                                                                                     | Enter Payment Information                                                                                                    |                                           |  |
|                                                                                     | Select a payment method                                                                                                    |                                           |  |
| Any saved online vallet entries are now listed under the appropriate payment method |                                                                                                    |                                           |  |
|                                                                                     | *Payment Method: Selec                                                                                                    |                                           |  |
|                                                                                     |                                                                                                    | Send Email to Customer                    |  |
| Any saved online wallet entries are now listed under the appropri                   |                                                                                                    | en n                                      |  |
| *Payment Method: Cost Center                                                        | ▼                                                                                                    |                                           |  |
| Online Wallets: New Wallet Entry                                                    | / <b>v</b>                                                                                                    | Return to Summary Cancel Place Your Order |  |
| *Cost Center Number: ADMIN789                                                       |                                                                                                    |                                           |  |
| Save Wallet Entry for Future Use:                                                   |                                                                                                    |                                           |  |
| Do NOT Send Email to 0                                                              | lustomer                                                                                                    |                                           |  |
| SSL Secure<br>128-bit encryption                                                    |                                                                                                    | Figure 10 - Check Out Step 4              |  |
|                                                                                     | Return to Summary Cancel Place Your Order                                                                                                    |                                           |  |

### **QUESTIONS?**

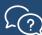

1/25/22

To contact support with any questions, submit a support ticket via the Support tab.